# Async Multilink PPP-DFÜ von Microsoft Windows-Clients J

## Inhalt

**[Einführung](#page-0-0) [Voraussetzungen](#page-0-1)** [Anforderungen](#page-0-2) [Verwendete Komponenten](#page-0-3) [Konventionen](#page-1-0) **[Hintergrundtheorie](#page-1-1)** [Konfigurieren](#page-1-2) [Netzwerkdiagramm](#page-1-3) [NAS-Konfiguration](#page-2-0) [Konfigurieren von Windows 9x-Clients](#page-4-0) [Überprüfen](#page-6-0) [Beispielausgabe und Debugausgabe](#page-7-0) [Fehlerbehebung](#page-11-0) [Befehle zur Fehlerbehebung](#page-11-1) [Zugehörige Informationen](#page-11-2)

# <span id="page-0-0"></span>**Einführung**

In dieser Async Multilink PPP-Konfiguration verwenden Remote-Wählbenutzer mit Microsoft Windows 95/98-PCs mehrere Modems, um die verfügbare Zugriffsgeschwindigkeit zu erhöhen. Async Multilink PPP kann auch mit anderen Clients, wie Linux und Apple Macintosh, mit entsprechender Client-PPP-Software konfiguriert werden. Die Konfiguration des Routers für Multilink-PPP ist unabhängig von der Client-PC-Plattform.

# <span id="page-0-1"></span>Voraussetzungen

### <span id="page-0-2"></span>Anforderungen

Für dieses Dokument bestehen keine speziellen Anforderungen.

#### <span id="page-0-3"></span>Verwendete Komponenten

Die Informationen in diesem Dokument basieren auf den unten stehenden Software- und Hardwareversionen.

• Cisco AS5300 mit Cisco  $IOS^@$  Softwareversion 12.07(T)

Die in diesem Dokument enthaltenen Informationen wurden aus Geräten in einer bestimmten Laborumgebung erstellt. Alle in diesem Dokument verwendeten Geräte haben mit einer leeren (Standard-)Konfiguration begonnen. Wenn Sie in einem Live-Netzwerk arbeiten, stellen Sie sicher, dass Sie die potenziellen Auswirkungen eines Befehls verstehen, bevor Sie es verwenden.

#### <span id="page-1-0"></span>Konventionen

Weitere Informationen zu Dokumentkonventionen finden Sie in den [Cisco Technical Tips](//www.cisco.com/en/US/tech/tk801/tk36/technologies_tech_note09186a0080121ac5.shtml) [Conventions.](//www.cisco.com/en/US/tech/tk801/tk36/technologies_tech_note09186a0080121ac5.shtml)

#### <span id="page-1-1"></span>**Hintergrundtheorie**

Multilink PPP (MPPP) ermöglicht Geräten das Senden von Daten an dasselbe Ziel über mehrere Point-to-Point-Datenverbindungen, indem eine virtuelle Verbindung implementiert wird. Die maximale Bandbreite der MPPP-Verbindung entspricht der Summe der Bandbreiten der Komponentenverbindungen. MPPP kann für Multiplex-Verbindungen wie ISDN und Frame Relay oder für mehrere async-Verbindungen konfiguriert werden.

Async Multilink PPP kann verwendet werden, um Remote-Clients mit einer höheren Geschwindigkeit als der über eine einzige analoge Verbindung verfügbaren zu verbinden. In Async MPPP verwendet der Remote-Client mehrere Modems und somit mehrere Telefonleitungen, um sich beim zentralen Router anzumelden und auf das Netzwerk zuzugreifen. Da mehrere Telefonleitungen häufig günstiger als der ISDN Basic Rate Interface (BRI)-Dienst sind, bietet Async MPPP eine effektive Möglichkeit, die Verbindungsgeschwindigkeit für Remote-Benutzer zu erhöhen und gleichzeitig die Kosten zu kontrollieren. Async MPPP ist auch eine effektive Methode, um höhere Zugriffsgeschwindigkeiten für entfernte Gebiete zu erreichen, die nicht über ISDN bedient werden können.

Async MPPP bündelt separate Modemverbindungen zu einem Access Server. PPP-Software auf jedem Peer fragmentiert die Pakete und überträgt die Teile über mehrere analoge Verbindungen an die andere Seite. Das empfangende Endgerät sammelt die Pakete aus den separaten Verbindungen und setzt die Pakete basierend auf den in sie eingebetteten PPP-Informationen wieder in gültige Datenpakete zusammen, wodurch eine virtuelle End-to-End-Verbindung mit höherer Bandbreite bereitgestellt wird. Async MPPP kann entweder zwischen zwei Routern oder zwischen einem Router und einem Client-PC konfiguriert werden.

Obwohl es möglich ist, über mehr als zwei Modems für eine Multilink-Verbindung von einem Client-PC aus zu verwenden, kann der Mehraufwand, der sich aus der Fragmentierung und Reassemblierung der Datenpakete auf dem PC ergibt, jegliche zusätzliche Bandbreite zunichte machen.

# <span id="page-1-2"></span>Konfigurieren

In diesem Abschnitt erhalten Sie Informationen zum Konfigurieren der in diesem Dokument beschriebenen Funktionen.

Hinweis: Um weitere Informationen zu den in diesem Dokument verwendeten Befehlen zu erhalten, verwenden Sie das [Command Lookup Tool](//tools.cisco.com/Support/CLILookup/cltSearchAction.do) [\(nur registrierte](//tools.cisco.com/RPF/register/register.do) Kunden).

#### <span id="page-1-3"></span>Netzwerkdiagramm

In diesem Dokument wird die in diesem Diagramm dargestellte Netzwerkeinrichtung verwendet:

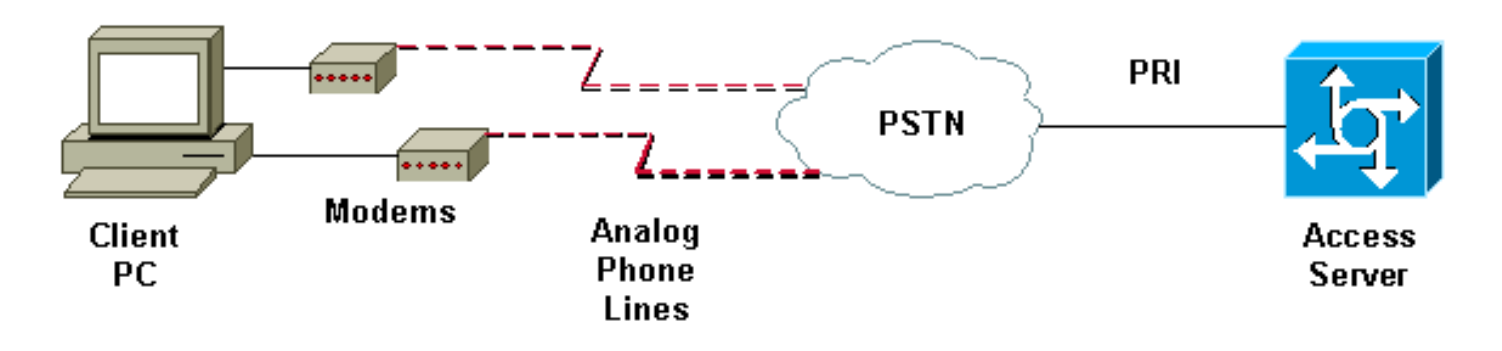

### <span id="page-2-0"></span>NAS-Konfiguration

In dieser Konfiguration wird ein AS5300-Server mit einer T1-PRI-Verbindung (Primary Rate Interface) als analoger Benutzerwählserver für den Netzwerkzugriffsserver (NAS) verwendet. Da keiner der anderen T1-Controller auf diesem NAS konfiguriert ist, wird dieser Access Server ausschließlich für asynchrone Einwahl verwendet. Diese Konfiguration des AS5300 verwendet virtuelle Vorlagen, um virtuelle Zugriffsschnittstellen für eingehende Anrufe zu klonen. Das Multilink PPP-Paket repliziert seine Schnittstellenparameter aus den virtuellen Vorlagendefinitionen.

Einige grundlegende Befehle für Authentifizierung, Autorisierung und Abrechnung (AAA) sind Beispiele für Best Practice-Methoden. Benutzernamen und Kennwörter für Wählbenutzer werden auf dem Router konfiguriert. Die IP-Adressen, die Dialingbenutzern zugewiesen sind, werden aus einem Adresspool bereitgestellt.

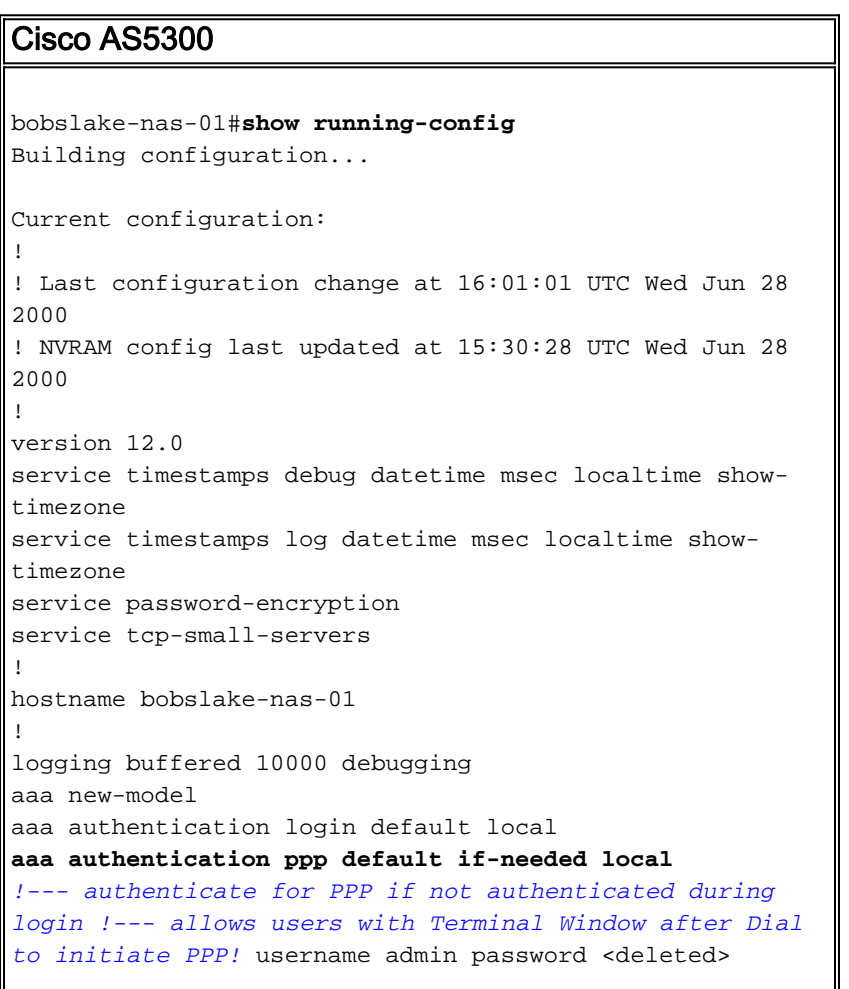

username charlie password <deleted> spe 1/0 1/7 firmware location system:/ucode/mica\_port\_firmware ! resourcepool disable ! ip subnet-zero no ip source-route ip domain-name the.net ! **multilink virtual-template 1** *!--- use virtual-template 1 for multilink connections* async-bootp dns-server 172.22.53.210 isdn switch-type primary-5ess isdn voice-call-failure 0 ! controller T1 0 framing esf clock source line primary linecode b8zs prigroup timeslots 1-24 ! controller T1 1 framing esf linecode b8zs pri-group timeslots 1-24 ! controller T1 2 framing esf linecode b8zs pri-group timeslots 1-24 ! controller T1 3 framing esf clock source line secondary 3 linecode b8zs pri-group timeslots 1-24 ! interface Loopback0 ip address 172.21.10.10 255.255.255.255 no ip directed-broadcast ! **interface Loopback1 ip address 172.21.104.254 255.255.255.0** *!--- summarizes addresses in address pool !--- Loopback 1 is in the same subnet as the address pool* no ip directed-broadcast ! interface Ethernet0 no ip address no ip directed-broadcast shutdown ! **interface Virtual-Template1** description Template for Multilink Users **ip unnumbered Loopback0** no ip directed-broadcast **peer default ip address pool addr-pool** *!--- use IP pool called* **addr-pool** !--- for incoming calls **ppp authentication chap** *!--- authenticate using Challenge Handshake Authentication Protocol (CHAP)* **ppp multilink** ! *!--- configure D channel on PRI interface Serial0:23* description Headquarters 324-1939 active PRI line no ip address no ip directed-broadcast isdn switch-type primary-5ess isdn incoming-voice modem fair-queue 64 256 0 no cdp enable ! interface Serial1:23 no ip address no ip directed-broadcast no logging event link-status no snmp trap link-status isdn switch-type primary-5ess isdn incoming-voice modem fair-queue 64 256 0 no cdp enable ! interface Serial2:23 no ip address no ip directedbroadcast no logging event link-status no snmp trap link-status isdn switch-type primary-5ess isdn incomingvoice modem fair-queue 64 256 0 no cdp enable ! interface Serial3:23 no ip address no ip directedbroadcast no logging event link-status no snmp trap link-status isdn switch-type primary-5ess isdn incomingvoice modem fair-queue 64 256 0 no cdp enable ! interface FastEthernet0 ip address 172.21.101.23 255.255.255.0 no ip directed-broadcast duplex auto speed auto ! **interface Group-Async1** *!--- template to control all async interface configuration* ip unnumbered Loopback0 no ip directedbroadcast **encapsulation ppp** *!--- use PPP encapsulation dialer in-band* dialer-group 5 async mode interactive **peer default ip address pool addr-pool** *!--- use IP pool called* **addr-pool** !--- for incoming calls no fair-queue no cdp enable **ppp authentication chap callin**

*!--- CHAP authenticate for dialin users only* **ppp**

```
multilink
 group-range 1 48
!--- assign modems 1-48 to the Group-Async 1
configuration template router eigrp 1 network 172.21.0.0
! ip local pool addr-pool 172.21.104.1 172.21.104.48
!--- define IP address pool range for dialin clients ip
classless no ip http server ! access-list 105 permit ip
any any dialer-list 5 protocol ip list 105 ! line con 0
exec-timeout 0 0 transport input none line 1 48
autoselect during-login
!--- permits user login prompts after dialin autoselect
ppp
!--- automatically launch PPP on the line modem InOut
!--- modems can be used to dialin and dialout !--- InOut
may be replaced by Dialin !--- if NAS handles only
incoming calls
  transport preferred none
 transport output telnet
line aux 0
line vty 0 4
 transport preferred none
 transport input telnet
 transport output telnet
!
ntp clock-period 17180374
ntp update-calendar
ntp server 172.22.255.1 prefer
end
bobslake-nas-01#
```
### <span id="page-4-0"></span>Konfigurieren von Windows 9x-Clients

Das folgende Verfahren bietet einen schnellen Überblick über die Konfiguration Ihrer Windows 9x-Clients für MPPP. Wenn Sie Schwierigkeiten haben, informieren Sie sich auf der [Microsoft-](http://www.microsoft.com/)[Website](http://www.microsoft.com/) .

Um Microsoft Windows 9x-Clients für MPPP zu konfigurieren, müssen Sie Dial Up Networking Version 1.3 oder höher installiert haben.

Besuchen Sie die [Microsoft-Website](http://www.microsoft.com/) , um weitere Informationen zu erhalten und die neueste Version von Dial Up Networking (DUN) herunterzuladen.

- 1. Verbinden und konfigurieren Sie jedes Modem separat. Verwenden Sie in der Windows-Systemsteuerung das Dienstprogramm "Neue Hardware hinzufügen", um dem Client die Modems hinzuzufügen. Wenn beim Hinzufügen von Modems Probleme auftreten, wenden Sie sich an den Hersteller Ihres PCs oder an Microsoft, um Fehlerbehebungsverfahren durchzuführen. Überprüfen Sie, ob jedes Modem ordnungsgemäß angeschlossen ist und vom Betriebssystem erkannt wird. Sie können einen Terminal-Emulator verwenden, um zu überprüfen, ob das Modem ordnungsgemäß funktioniert.
- Erstellen Sie eine neue DFÜ-Verbindung.Doppelklicken Sie in Windows auf das Symbol 2."Arbeitsplatz", und navigieren Sie zu "DFÜ-Netzwerk". Doppelklicken Sie anschließend auf "Neue Verbindung herstellen". Folgen Sie den Anweisungen, um eine DFÜ-Verbindung mit dem primären Modem zu erstellen. Multilink-Funktionen werden später konfiguriert. Testen Sie die Verbindung, indem Sie sich bei Ihrem Dienstanbieter einwählen.

Fügen Sie Ihrer DFÜ-Verbindung Multilink-Funktionen hinzu.Doppelklicken Sie auf das 3.Symbol "Arbeitsplatz", und navigieren Sie zu "DFÜ-Netzwerk". Klicken Sie mit der rechten Maustaste auf das gerade eingerichtete Verbindungssymbol. Wählen Sie im angezeigten Menü die Option "Eigenschaften" aus.Klicken Sie auf die Registerkarte "Multilink", wählen Sie "Weitere Geräte verwenden" aus, und klicken Sie auf die Schaltfläche "Hinzufügen". Wählen Sie im Dropdown-Menü ein zusätzliches Modem aus, und geben Sie nur die siebenstellige Telefonnummer des Zugangs-Servers ein, oder akzeptieren Sie die angezeigte Nummer. Geben Sie bei der Konfiguration des zusätzlichen Geräts nicht die Ortsvorwahl an, selbst wenn es sich um einen Ferngespräch handelt. Die Verbindung verwendet automatisch den für das erste Modem konfigurierten Ortscode. Klicken Sie zweimal auf "OK", um die Einrichtung abzuschließen.Hier sind einige Screenshots für eine Windows-Multilink-Konfiguration:

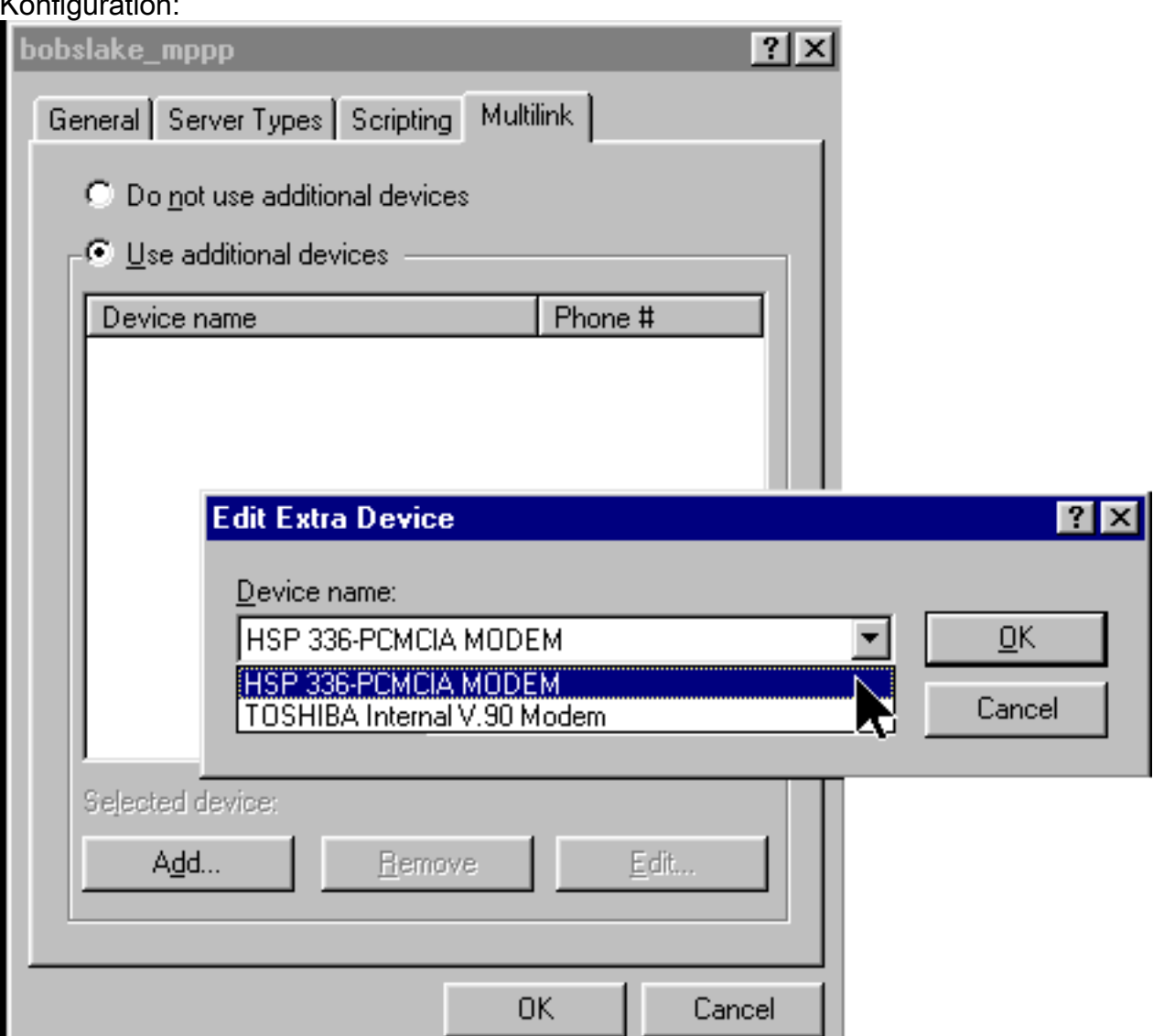

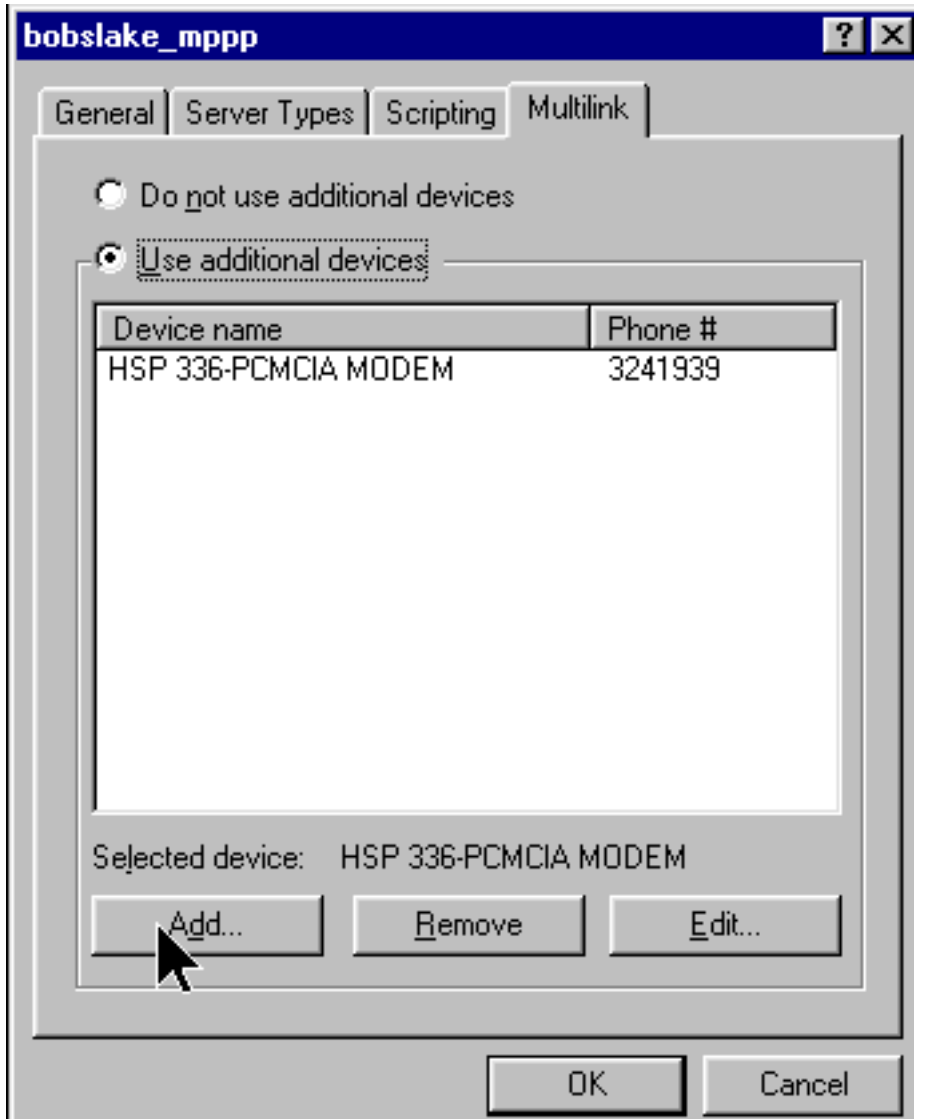

4. Initiieren Sie die Modemverbindung zum Access Server.Doppelklicken Sie auf das soeben erstellte Symbol für die DFÜ-Verbindung. Geben Sie den auf dem Router konfigurierten Benutzernamen und das Kennwort ein, und klicken Sie auf die Schaltfläche "Verbinden". Das DFÜ-Netzwerk wählt die Nummer, die für das für die Verbindung angegebene primäre Modem konfiguriert wurde. Wenn die erste Verbindung hergestellt ist, wählt das DFÜ-Netzwerk unter Verwendung der zusätzlichen Modems, die in der Liste Zusätzliche Geräte angegeben sind.Wenn alle Verbindungen hergestellt sind, können Sie entweder Statusinformationen zum Link anzeigen, indem Sie auf das in der Taskleiste angezeigte Symbol "Communicating Computers" doppelklicken, oder Sie können die Verbindung trennen. Klicken Sie auf "Details", um zu überprüfen, ob die Verbindung mehrere Geräte verwendet. Wenn Sie ein Gerät im Listenfeld auswählen, wird eine Schaltfläche Aussetzen oder Fortsetzen angezeigt. Wenn eine Schaltfläche zum Aussetzen angezeigt wird, wird das Gerät jetzt verwendet und in die Multilink-Verbindung "gebündelt". Durch Klicken auf die Schaltfläche "Suspend" wird diese Leitung getrennt und die Leitung aus den gebündelten Verbindungen entfernt. Wenn die Schaltfläche "Resume" (Fortsetzen) angezeigt wird, klicken Sie darauf, um die Verbindung zu wählen, und fügen Sie sie dem Paket hinzu. Sie können den Multilink dynamisch aussetzen und fortsetzen, ohne die Verbindung zu verlassen.

# <span id="page-6-0"></span>Überprüfen

Für diese Konfiguration ist derzeit kein Überprüfungsverfahren verfügbar.

Dieser Abschnitt enthält Informationen, mit denen Sie überprüfen können, ob Ihre Konfiguration ordnungsgemäß funktioniert.

Bestimmte show-Befehle werden vom Tool Output Interpreter unterstützt, mit dem Sie eine Analyse der Ausgabe des Befehls show anzeigen können.

- show ppp multilink So zeigen Sie Informationen zu aktiven Multilink-Paketen an. Dieser Befehl sollte zum Überprüfen der Multilink-Verbindung verwendet werden.
- Anrufer anzeigen So zeigen Sie Informationen zu einzelnen Benutzern und genutzten Ressourcen auf dem NAS-Gerät an. Dieser Befehl zeigt aktive Anrufstatistiken für große Verbindungspools an und zeigt die absoluten und Leerlaufzeiten für jeden Benutzer an.
- Anrufer-Benutzer anzeigen Zum Anzeigen von Parametern für den jeweiligen Benutzer, z. B. verwendete TTY-Leitung, asynchrone Schnittstelle (Einschub/Steckplatz/Port), DS0- Kanalnummer, Modemnummer, zugewiesene IP-Adresse, PPP- und PPP-Paketparameter usw.

Um bei der Überprüfung und Fehlerbehebung der MPPP-Verbindung behilflich zu sein, gehen Sie zu folgenden Vorschlägen:

- Stellen Sie sicher, dass Präfixe, z. B. 9 vor dem Wählen einer Amtsleitung, auf dem Client-PC korrekt konfiguriert sind. Wenn dies nicht richtig konfiguriert ist, hören Sie ein Besetztzeichen, sobald die Nummer gewählt wird.
- Erstellen Sie für jedes Modem separate DUN-Clients, und überprüfen Sie, ob Sie über vollständige Verbindungen zu Ihrem Service Provider verfügen. Verwenden Sie jedes Modem separat, bevor Sie mit der Fehlerbehebung für Ihre Multilink-Verbindung fortfahren.
- Verwenden Sie einen Terminal-Emulator, um eine Verbindung zum Modem herzustellen. Wählen Sie die Nummer des NAS-Geräts mit dem Befehl atdt. Geben Sie z. B. in HyperTerminal atdt 55511111 ein. Überprüfen Sie, ob das Modem richtig wählt und eine Verbindung zum NAS herstellt. Wenn das Modem nicht angeschlossen wird, führen Sie eine Fehlerbehebung für das Modem durch. Weitere Informationen zur Fehlerbehebung bei Client-Modems finden Sie in der Dokumentation [Using Basic AT Modem Commands](http://support.microsoft.com/kb/q164659/) auf der Microsoft-Website.
- Wenn die primäre Verbindung ordnungsgemäß angeschlossen ist, die zweite DFÜ-● Verbindung jedoch ein Besetztzeichen ausgibt, überprüfen Sie, ob die Telefonnummer für das zusätzliche Modem in DUN korrekt konfiguriert ist. Beachten Sie, dass Ortsvorwahlen nicht zur Konfiguration für zusätzliche Geräte hinzugefügt werden dürfen. Weitere Informationen finden Sie in den Konfigurationsschritten oben im Abschnitt [Konfigurieren von Windows 9x-](#page-4-0)[Clients](#page-4-0).

### <span id="page-7-0"></span>Beispielausgabe und Debugausgabe

Im Folgenden finden Sie einige show und debug Ausgaben des AS5300. Teile des Debuggers wurden aus Gründen der Kürze entfernt. Achten Sie auf die Fettschnitte und die Kommentare in den Ausgaben.

Beachten Sie, dass der Anrufer bis nach der Authentifizierung über Async5 und Async6 verbunden ist. Eine temporäre IP-Adresse wird dem Anrufer aus dem Adresspool bereitgestellt. Der Anruf wird dann virtualisiert oder an ein vorhandenes virtuelles Paket gebunden. Der Grund hierfür ist, dass der Access Server wissen muss, wer der Anrufer zu einem etablierten virtuellen Paket gehört. Sobald der Anrufer an das Paket gebunden ist, wird die temporäre IP-Adresse

entfernt, und der Anrufer verwendet die IP-Adresse des virtuellen Pakets.

```
bobslake-nas-01#
bobslake-nas-01#show ppp multilink
Virtual-Access1, bundle name is charlie
   0 lost fragments, 0 reordered, 0 unassigned, sequence 0x29/0x17 rcvd/sent
   0 discarded, 0 lost received, 1/255 load
   Member links: 2 (max not set, min not set)
     Async5
     Async6
!--- Note that the bundle is using Async line 5 and 6 for multilink. bobslake-nas-01#show caller
```
Active Idle

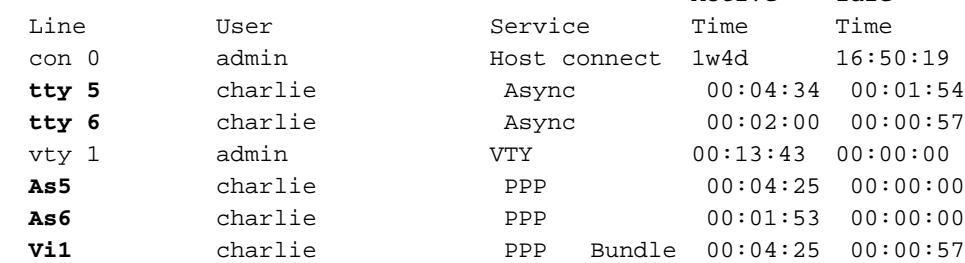

*!--- User charlie has two async lines, two tty, !--- and one virtual interface bundle.* bobslakenas-01#**show caller user charlie**

#### **User: charlie, line tty 5, service Async**

*!--- shows hardware level settings for user charlie (first connection)* Active time 00:04:43, Idle time 00:00:06 Timeouts: Absolute Idle Idle Session Exec Limits: - - 00:10:00 Disconnect in: - - - **TTY: Line 5, running PPP on As5**

*!--- user charlie is using tty 5* DS0: (slot/unit/channel)=0/0/0 Line: Baud rate (TX/RX) is 115200/115200, no parity, 1 stopbits, 8 databits Status: Ready, Active, No Exit Banner, Async Interface Active HW PPP Support Active Capabilities: Hardware Flowcontrol In, Hardware Flowcontrol Out Modem Callout, Modem RI is CD, Line usable as async interface, Integrated Modem Modem State: Ready **User: charlie, line tty 6, service Async**

*!--- shows hardware level settings for user charlie (second connection)* Active time 00:02:09, Idle time 00:01:06 Timeouts: Absolute Idle Idle Session Exec Limits: - - 00:10:00 Disconnect in: - - - **TTY: Line 6, running PPP on As6** *!--- user charlie is using tty 6* **DS0: (slot/unit/channel)=0/0/1** Line: Baud rate (TX/RX) is 115200/115200, no parity, 1 stopbits, 8 databits Status: Ready, Active, No Exit Banner, Async Interface Active HW PPP Support Active

 Capabilities: Hardware Flowcontrol In, Hardware Flowcontrol Out Modem Callout, Modem RI is CD, Line usable as async interface, Integrated Modem Modem State: Ready

#### **User: charlie, line As5, service PPP**

*!--- PPP setting for user charlie (first connection).* Active time 00:04:34, Idle time 00:00:00 Timeouts: Absolute Idle Limits: - - Disconnect in: - - **PPP: LCP Open, multilink Open, CHAP (<- AAA)**

*!--- MPPP state is open.* Dialer: Connected, inbound Type is IN-BAND ASYNC, group Async5 IP: Local 172.21.10.10 Bundle: Member of charlie, last input 00:00:00 Counts: 54 packets input, 4110 bytes, 0 no buffer 1 input errors, 1 CRC, 0 frame, 0 overrun 73 packets output, 4150 bytes, 0 underruns 0 output errors, 0 collisions, 0 interface resets *!--- Packets are passing through the connection.* **User: charlie, line As6, service PPP**

*!--- PPP setting for user charlie (second connection).* Active time 00:02:02, Idle time 00:00:00 Timeouts: Absolute Idle Limits: - - Disconnect in: - - **PPP: LCP Open, multilink Open, CHAP (<- AAA)**

*!--- MPPP state is Open.* Dialer: Connected, inbound Type is IN-BAND ASYNC, group Async6 IP: Local 172.21.10.10 Bundle: Member of charlie, last input 00:00:00 Counts: 6 packets input, 462

bytes, 0 no buffer 1 input errors, 1 CRC, 0 frame, 0 overrun 20 packets output, 1129 bytes, 0 underruns 0 output errors, 0 collisions, 0 interface resets *!--- Packets are passing through the connection.* **User: charlie, line Vi1, service PPP Bundle** *!--- Bundle information for user charlie* Active time 00:04:34, Idle time 00:00:06 Timeouts: Absolute Idle Limits: - - Disconnect in: - - **PPP: LCP Open, multilink Open, IPCP IP**: Local 172.21.104.254, **remote 172.21.104.2** *!--- Remote IP address is obtained from IP pool.* Counts: 50 packets input, 4034 bytes, 0 no buffer 0 input errors, 0 CRC, 0 frame, 0 overrun 80 packets output, 8750 bytes, 0 underruns 0 output errors, 0 collisions, 0 interface resets bobslake-nas-01#**debug vtemplate** Virtual Template debugging is on bobslake-nas-01#**debug ppp multilink events** Multilink events debugging is on bobslake-nas-01#**debug ppp negotiation** PPP protocol negotiation debugging is on bobslake-nas-01#**debug ppp authentication** PPP authentication debugging is on bobslake-nas-01#**debug ppp error** PPP protocol errors debugging is on bobslake-nas-01#**debug modem** Modem control/process activation debugging is on bobslake-nas-01#**show debug** General OS: Modem control/process activation debugging is on PPP: PPP authentication debugging is on PPP protocol errors debugging is on PPP protocol negotiation debugging is on Multilink events debugging is on VTEMPLATE: Virtual Template debugging is on bobslake-nas-01# Jun 28 15:41:46.281 UTC: TTY5: **DSR came up** Jun 28 15:41:46.281 UTC: tty5: Modem: IDLE->(unknown) *!--- Modem responds to first dialin connection.* Jun 28 15:41:46.281 UTC: TTY5: EXEC creation ... Jun 28 15:41:48.537 UTC: TTY5 **Autoselect cmd: ppp negotiate** Jun 28 15:41:48.537 UTC: TTY5: EXEC creation ... Jun 28 15:41:48.545 UTC: As5 IPCP: **Install route to 172.21.104.4** *!--- IP address for first link obtained from address pool. !--- Route will be removed when link is virtualized later.* Jun 28 15:41:50.541 UTC: As5 PPP: Treating connection as a callin Jun 28 15:41:50.541 UTC: As5 PPP: Phase is ESTABLISHING, Passive Open Jun 28 15:41:50.541 UTC: **As5 LCP: State is Listen** *!--- LCP negotiation begins.* Jun 28 15:41:51.549 UTC: As5 LCP: I CONFREQ [Listen] id 3 len 46 ... Jun 28 15:41:51.549 UTC: Unthrottle 5 Jun 28 15:41:51.549 UTC: As5 LCP: O CONFREQ [Listen] id 1 len 47 ... Jun 28 15:41:51.549 UTC: As5 LCP: O CONFREJ [Listen] id 3 len 7 ... Jun 28 15:41:53.549 UTC: As5 LCP: O CONFREQ [REQsent] id 2 len 47 Jun 28 15:41:53.549 UTC: As5 LCP: ACCM 0x000A0000 (0x0206000A0000) Jun 28 15:41:53.549 UTC: As5 LCP: AuthProto CHAP (0x0305C22305) Jun 28 15:41:53.549 UTC: As5 LCP: MagicNumber 0x56E3C73E (0x050656E3C73E) Jun 28 15:41:53.549 UTC: As5 LCP: PFC (0x0702) Jun 28 15:41:53.549 UTC: As5 LCP: ACFC (0x0802) **Jun 28 15:41:53.549 UTC: As5 LCP: MRRU 1524** (0x110405F4) *!--- Max-Receive-Reconstructed-Unit:Maximum packet size !--- that the peer will reconstruct. !-- - Both sides must agree on the packet size (MRRU).* Jun 28 15:41:53.549 UTC: As5 LCP: EndpointDisc 1 Local Jun 28 15:41:53.549 UTC: As5 LCP: (0x131201626F62736C616B652D6E61732D) Jun 28 15:41:53.549 UTC: As5 LCP: (0x3031) Jun 28 15:41:53.789 UTC: As5 LCP: I CONFACK [REQsent] id 2 len 47 Jun 28 15:41:53.789 UTC: As5 LCP: ACCM 0x000A0000 (0x0206000A0000) Jun 28 15:41:53.789 UTC: As5 LCP: AuthProto CHAP (0x0305C22305) Jun 28 15:41:53.789 UTC: As5 LCP: MagicNumber 0x56E3C73E (0x050656E3C73E) Jun 28 15:41:53.789 UTC: As5 LCP: PFC (0x0702) Jun 28 15:41:53.789 UTC: As5 LCP: ACFC (0x0802) **Jun 28 15:41:53.789 UTC: As5 LCP: MRRU 1524** (0x110405F4) *!--- Max-Receive-Reconstructed-Unit:Maximum packet size that !--- the peer will reconstruct.* Jun 28 15:41:53.789 UTC: As5 LCP: EndpointDisc 1 Local Jun 28 15:41:53.789 UTC: As5 LCP: (0x131201626F62736C616B652D6E61732D) Jun 28 15:41:53.789 UTC: As5 LCP: (0x3031)Jun 28

15:41:54.541 UTC: As5 LCP: I CONFREQ [ACKrcvd] id 4 len 46 ... Jun 28 15:41:54.541 UTC: As5 LCP:

O CONFREJ [ACKrcvd] id 4 len 7 ... Jun 28 15:41:54.717 UTC: As5 LCP: I CONFREQ [ACKrcvd] id 5 len 43 ... Jun 28 15:41:54.717 UTC: As5 LCP: O CONFACK [ACKrcvd] id 5 len 43 ... Jun 28 15:41:54.721 UTC: As5 **LCP: State is Open**

*!--- LCP negotiation is complete.* Jun 28 15:41:54.721 UTC: As5 PPP: Phase is AUTHENTICATING, by this end *!--- CHAP authentication begins.* Jun 28 15:41:54.721 UTC: As5 CHAP: O CHALLENGE id 1 len 36 from "bobslake-nas-01" Jun 28 15:41:54.909 UTC: As5 CHAP: I RESPONSE id 1 len 27 from "charlie" Jun 28 15:41:54.909 UTC: As5 **CHAP: O SUCCESS** id 1 len 4 *!--- CHAP authentication is successful.* Jun 28 15:41:54.909 UTC: As5 MLP: Multilink up event

pending Jun 28 15:41:54.913 UTC: As5 PPP: **Phase is VIRTUALIZED**

*!--- Call is virtualized after authentication.* Jun 28 15:41:54.913 UTC: Vi1 VTEMPLATE: Reuse Vi1, recycle queue size 0 Jun 28 15:41:54.913 UTC: Vi1 VTEMPLATE: Hardware address 0010.7b4d.7046 Jun 28 15:41:54.913 UTC: Vi1 PPP: Phase is DOWN, Setup Jun 28 15:41:54.913 UTC: Vi1 MLP: VP: Clone from Vtemplate 1 block=1 Jun 28 15:41:54.913 UTC: Vi1 VTEMPLATE: Has a new cloneblk vtemplate Jun 28 15:41:54.913 UTC: Vi1 VTEMPLATE: \*\*\*\*\*\*\*\*\*\*\*\*\* CLONE VACCESS1 \*\*\*\*\*\*\*\*\*\*\* Jun 28 15:41:54.913 UTC: **Vi1 VTEMPLATE: Clone from Virtual-Template1**

*!--- Cloning from Virtual-Template.* interface Virtual-Access1 default ip address no ip address encap ppp description Template for Multilink Users ip unnumbered Loopback0 no ip directedbroadcast no logging event link-status no snmp trap link-status peer default ip address pool addr-pool ppp authentication chap ppp multilink ip unnum loop 1 end Jun 28 15:41:55.005 UTC: Vi1 PPP: Treating connection as a dedicated line Jun 28 15:41:55.005 UTC: Vi1 PPP: Phase is ESTABLISHING, Active Open Jun 28 15:41:55.005 UTC: Vi1 LCP: O CONFREQ [Closed] id 1 len 37 ... Jun 28 15:41:55.009 UTC: Vi1 PPP: Phase is UP Jun 28 15:41:55.009 UTC: Vi1 IPCP: O CONFREQ [Closed] id 1 len 10 Jun 28 15:41:55.009 UTC: Vi1 IPCP: Address 172.21.104.254 (0x0306AC1568FE) Jun 28 15:41:55.009 UTC: **As5 MLP: charlie, multilink up, first link**

*!--- First link in multilink bundle for user charlie is up.* Jun 28 15:41:55.009 UTC: As5 IPCP: **Remove route to 172.21.104.4**

*!--- Temporary route to first link removed since link is virtualized.* Jun 28 15:41:55.069 UTC: Vi1 IPCP: I CONFREQ [REQsent] id 1 len 40 ... Jun 28 15:41:55.069 UTC: Vi1 IPCP: **Pool returned 172.21.104.2**

*!--- IP address for virtual bundle obtained from address pool.* Jun 28 15:41:55.069 UTC: Vi1 IPCP: O CONFREJ [REQsent] id 1 len 22 ... Jun 28 15:41:55.085 UTC: Vi1 CCP: I CONFREQ [Not negotiated] id 1 len 15 Jun 28 15:41:55.085 UTC: Vi1 CCP: MS-PPC supported bits 0x00000001 (0x120600) ... Jun 28 15:41:55.181 UTC: Vi1 IPCP: I CONFACK [REQsent] id 1 len 10 Jun 28 15:41:55.181 UTC: Vi1 IPCP: Address 172.21.104.254 (0x0306AC1568FE) Jun 28 15:41:57.009 UTC: Vi1 IPCP: TIMEout: State ACKrcvd Jun 28 15:41:57.009 UTC: Vi1 IPCP: O CONFREQ [ACKrcvd] id 2 len 10 Jun 28 15:41:57.009 UTC: Vi1 IPCP: Address 172.21.104.254 (0x0306AC1568FE) Jun 28 15:41:59.009 UTC: Vi1 IPCP: TIMEout: State REQsent Jun 28 15:41:59.009 UTC: Vi1 IPCP: O CONFREQ [REQsent] id 3 len 10 Jun 28 15:41:59.009 UTC: Vi1 IPCP: Address 172.21.104.254 (0x0306AC1568FE) Jun 28 15:41:59.617 UTC: Vi1 IPCP: I CONFREQ [REQsent] id 2 len 34 ... Jun 28 15:41:59.617 UTC: Vi1 IPCP: O CONFREJ [REQsent] id 2 len 16 ... Jun 28 15:41:59.633 UTC: Vi1 PPP: Replace IPCP code 2 id 3 with id 3 Jun 28 15:41:59.633 UTC: Vi1 IPCP: I CONFACK [REQsent] id 3 len 10 Jun 28 15:41:59.633 UTC: Vi1 IPCP: Address 172.21.104.254 (0x0306AC1568FE) Jun 28 15:41:59.777 UTC: Vi1 IPCP: I CONFREQ [ACKrcvd] id 3 len 22 ... Jun 28 15:41:59.777 UTC: Vi1 IPCP: O CONFNAK [ACKrcvd] id 3 len 22 ... Jun 28 15:41:59.937 UTC: Vi1 IPCP: I CONFREQ [ACKrcvd] id 4 len 22 Jun 28 15:41:59.937 UTC: Vi1 IPCP: **Address 172.21.104.2**

(0x0306AC156802)

*!--- IP address of virtual bundle was previously obtained from !--- address pool.* Jun 28 15:41:59.937 UTC: Vi1 IPCP: PrimaryDNS 172.22.53.210 (0x8106AC1635D2) Jun 28 15:41:59.937 UTC: Vi1 IPCP: SecondaryDNS 171.68.10.70 (0x8306AB440A46) Jun 28 15:41:59.937 UTC: Vi1 IPCP: O CONFACK [ACKrcvd] id 4 len 22 Jun 28 15:41:59.937 UTC: Vi1 IPCP: Address 172.21.104.2 (0x0306AC156802) Jun 28 15:41:59.937 UTC: Vi1 IPCP: PrimaryDNS 172.22.53.210 (0x8106AC1635D2) Jun 28 15:41:59.937 UTC: Vi1 IPCP: SecondaryDNS 171.68.10.70 (0x8306AB440A46) Jun 28 15:41:59.937 UTC: Vi1 IPCP: State is Open Jun 28 15:41:59.941 UTC: Vi1 IPCP: Install route to 172.21.104.2 *!--- Add route for virtual bundle to routing table.* Jun 28 15:42:44.383 UTC: TTY51: timer type 1 expired Jun 28 15:42:44.383 UTC: TTY51: Exec timer (continued) *!--- Modem comes up for multilink connection.* Jun 28 15:44:20.385 UTC: **TTY6: DSR came up**

*!--- Async 6 is used for second connection.* Jun 28 15:44:20.385 UTC: tty6: Modem: IDLE- >(unknown) Jun 28 15:44:20.385 UTC: TTY6: EXEC creation ... Jun 28 15:44:20.529 UTC: TTY6 Autoselect cmd: ppp negotiate Jun 28 15:44:20.529 UTC: TTY6: EXEC creation ...Jun 28 15:44:20.661 UTC: **As6 IPCP: Install route to 172.21.104.5**

*!--- IP address for second link is obtained from the pool. !--- Route will be removed when link is added to the MPPP bundle.* Jun 28 15:44:22.661 UTC: As6 PPP: Treating connection as a callin Jun 28 15:44:22.661 UTC: As6 PPP: Phase is ESTABLISHING, Passive Open *!--- LCP negotiation begins.* Jun 28 15:44:22.661 UTC: As6 LCP: State is Listen Jun 28 15:44:23.521 UTC: As6 LCP: I

CONFREQ [Listen] id 2 len 46 ... Jun 28 15:44:23.525 UTC: Unthrottle 6 Jun 28 15:44:23.525 UTC: As6 LCP: O CONFREQ [Listen] id 1 len 47 ... Jun 28 15:44:23.525 UTC: As6 LCP: O CONFREJ [Listen] id 2 len 7 Jun 28 15:44:23.525 UTC: As6 LCP: Callback 6 (0x0D0306) Jun 28 15:44:25.525 UTC: As6 LCP: TIMEout: State REQsent Jun 28 15:44:25.525 UTC: As6 LCP: O CONFREQ [REQsent] id 2 len 47 ... Jun 28 15:44:25.765 UTC: As6 LCP: I CONFACK [REQsent] id 2 len 47 ... Jun 28 15:44:26.533 UTC: As6 LCP: I CONFREQ [ACKrcvd] id 3 len 46 ... Jun 28 15:44:26.533 UTC: As6 LCP: O CONFREJ [ACKrcvd] id 3 len 7 Jun 28 15:44:26.533 UTC: As6 LCP: Callback 6 (0x0D0306) Jun 28 15:44:26.741 UTC: As6 LCP: I CONFREQ [ACKrcvd] id 4 len 43 ... Jun 28 15:44:26.741 UTC: As6 LCP: O CONFACK [ACKrcvd] id 4 len 43 ... Jun 28 15:44:26.741 UTC: As6 LCP: State is Open *!--- LCP negotiation is complete. !--- CHAP authentication begins.* Jun 28 15:44:26.745 UTC: As6 PPP: Phase is AUTHENTICATING, by this end Jun 28 15:44:26.745 UTC: As6 CHAP: O CHALLENGE id 1 len 36 from "bobslake-nas-01" Jun 28 15:44:26.981 UTC: As6 CHAP: I RESPONSE id 1 len 27 from "charlie" Jun 28 15:44:26.981 UTC: **As6 CHAP: O SUCCESS id 1 len 4** *!--- CHAP authentication is successful.* Jun 28 15:44:26.981 UTC: As6 MLP: Multilink up event pending Jun 28 15:44:26.981 UTC: **As6 PPP: Phase is VIRTUALIZED** *!--- Link is virtualized.* Jun 28 15:44:26.985 UTC: **As6 MLP: charlie, multilink up** *!--- Multilink connection is up.* Jun 28 15:44:26.985 UTC: As6 IPCP: Remove route to 172.21.104.5 *!--- Use IP address previously assigned to the bundle !--- (in this case, 172.21.104.2).* bobslake-nas-01#

## <span id="page-11-0"></span>Fehlerbehebung

Dieser Abschnitt enthält Informationen zur Fehlerbehebung in Ihrer Konfiguration.

#### <span id="page-11-1"></span>Befehle zur Fehlerbehebung

Bestimmte show-Befehle werden vom Tool Output Interpreter unterstützt, mit dem Sie eine Analyse der Ausgabe des Befehls show anzeigen können.

Hinweis: Bevor Sie Debugbefehle ausgeben, lesen Sie [Wichtige Informationen über](//www.cisco.com/en/US/tech/tk801/tk379/technologies_tech_note09186a008017874c.shtml) [Debugbefehle.](//www.cisco.com/en/US/tech/tk801/tk379/technologies_tech_note09186a008017874c.shtml)

- debug template Zeigt Informationen zum Klonen einer virtuellen Zugriffsschnittstelle an, vom Zeitpunkt des Klonens von einer virtuellen Vorlage bis zum Herunterfahren.
- debug ppp multilink events Zeigt Informationen über Ereignisse an, die Multilink-Pakete betreffen.
- debug ppp negotiation Zeigt Informationen über den PPP-Datenverkehr und den Austausch während der Aushandlung von Link Control Protocol (LCP), Authentication und Network Control Protocol (NCP) an. Eine erfolgreiche PPP-Aushandlung öffnet zuerst den LCP-Status, dann Authenticate (Authentifizierung) und verhandelt schließlich NCP.
- debug ppp authentication Zeigt Meldungen des PPP-Authentifizierungsprotokolls an, darunter Paketaustausch über das Challenge Handshake Authentication Protocol (CHAP) und Austausch von Password Authentication Protocol (PAP).
- debug ppp error Zeigt Protokollfehler und Fehlerstatistiken an, die mit der Verhandlung und dem Vorgang der PPP-Verbindung verknüpft sind.
- Debug-Modem Zeigt die Modemzeilenaktivität auf einem Access Server an.

# <span id="page-11-2"></span>Zugehörige Informationen

- [Konfigurieren von virtuellen Profilen](//www.cisco.com/en/US/docs/ios/12_0/dial/configuration/guide/dcvprof.html?referring_site=bodynav)
- [Konfigurieren von virtuellen Vorlagenschnittstellen](//www.cisco.com/en/US/docs/ios/12_0/dial/configuration/guide/dcvtemp.html?referring_site=bodynav)
- [Konfigurieren des NAS für einfachen Einwahlzugriff](//www.cisco.com/en/US/docs/ios/solutions_docs/vpdn/l2ftask1.html?referring_site=bodynav)
- [Anzeigen der Anruferstatistik](//www.cisco.com/en/US/docs/ios/11_3/feature/guide/ShowCall.html?referring_site=bodynav)

• [Multilink PPP RFC 1717](http://www.ietf.org/rfc/rfc1717.txt?referring_site=bodynav)

- <u>• [Unterstützung von DFÜ- und Zugriffstechnologie](//www.cisco.com/cisco/web/psa/configure.html?mode=tech&level0=277907760&referring_site=bodynav)</u>
- [Technischer Support und Dokumentation Cisco Systems](//www.cisco.com/cisco/web/support/index.html?referring_site=bodynav)